### LearnIT2teach **\venue**

### **Adding a Snowman Game**

**Step-by-Step Instructions for Adding a Snowman Game**

- 1. On your course, click the **Turn editing on** button.
- 2. Click the **Add an activity or resource** link in the appropriate topic.
- 3. The **Add an activity or resource** pop up appears.
- 4. Select **Game - Snowman** in the left panel under **ACTIVITIES**.

Add

5. Click the **Add** button.

#### The **Adding a new Game** page appears.

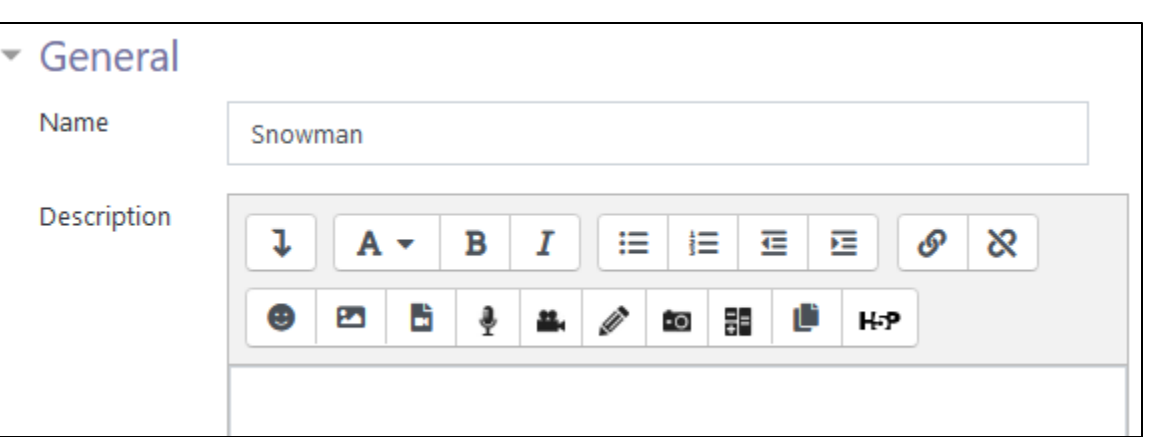

Settings in the General section are used to set the general information about the activity.

- 6. Type a descriptive name in the Name text box. (In this example, Snowman should have an associated modifier such as LINC 4 Canada)
- 7. The Source of questions drop-down menu is used to select the source of the questions, from Glossary (the default), Questions or Quiz.

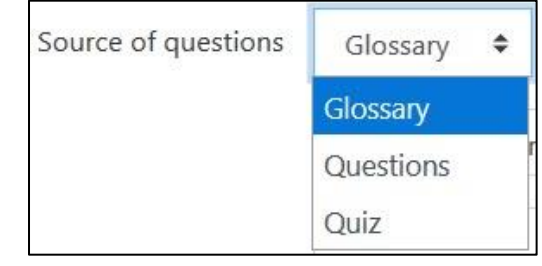

Turn editing on

-34

Game · Snowman

# Avenue learnit2teach

8. The Select glossary setting is used to identify the glossary in a course. This selection must be the glossary from which the Category is selected. If it is not, an error will result and the activity will not display until it is corrected.

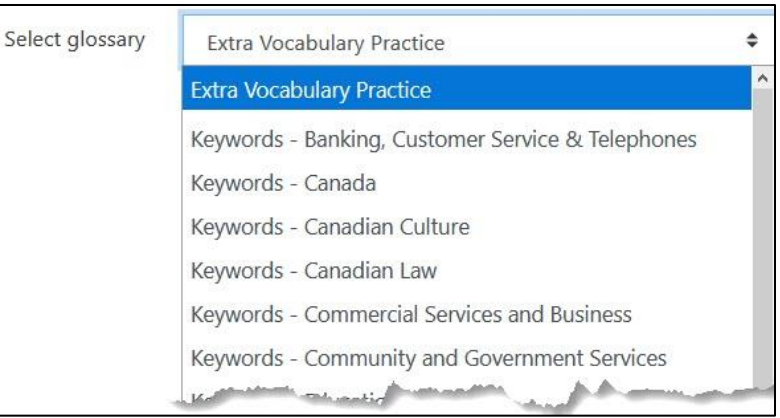

9. The Select category of glossary drop-down menu is used to select the Category, e.g. an activity or theme/unit, from which the desired glossary items are to be taken.

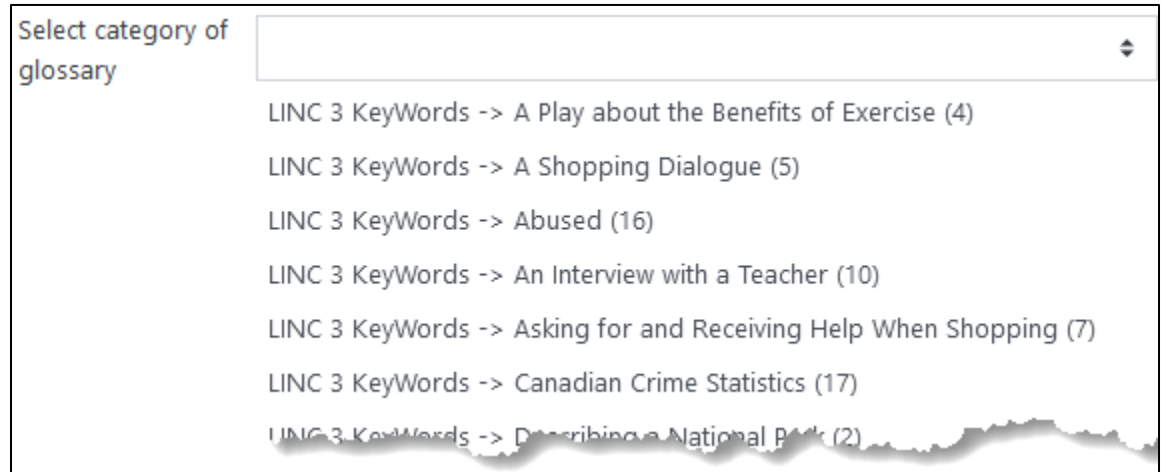

- 10. The Only approved or teacher's glossary entries drop-down menu ensures that vetted terms will be included in the game.
- 11. The Select question category setting is greyed out if Glossary or Quiz is selected in the Source of questions drop-down menu. If Questions is selected, the drop-down menu choices are displayed. The categories in the course Question bank will appear in this drop-down list.

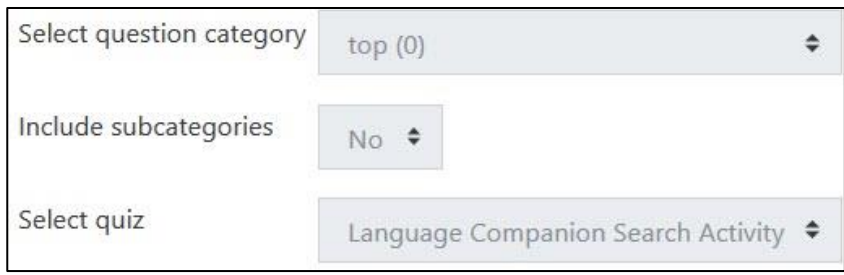

- 12. The Include subcategories setting defines whether subcategories are to be included.
- 13. The Select quiz setting can be used only if Quiz has been selected in the Select question category setting. The **Quiz** activities in the course will appear in this drop-down list.
- 14. The Maximum number of attempts textbox is used to set the maximum number of times a student is allowed to try the game. Zero sets the maximum number of attempts to unlimited.
- 15. The Disable summarize drop-down disables or shows the learner game summary performance.
- 16. The Show high score (number of students) entry, which is a number, allows the course to display a top score list for the Snowman game.

Settings in the Grades section are used to set the Maximum grade achievable, the Grading method, and the desired Opening and Closing dates of the game.

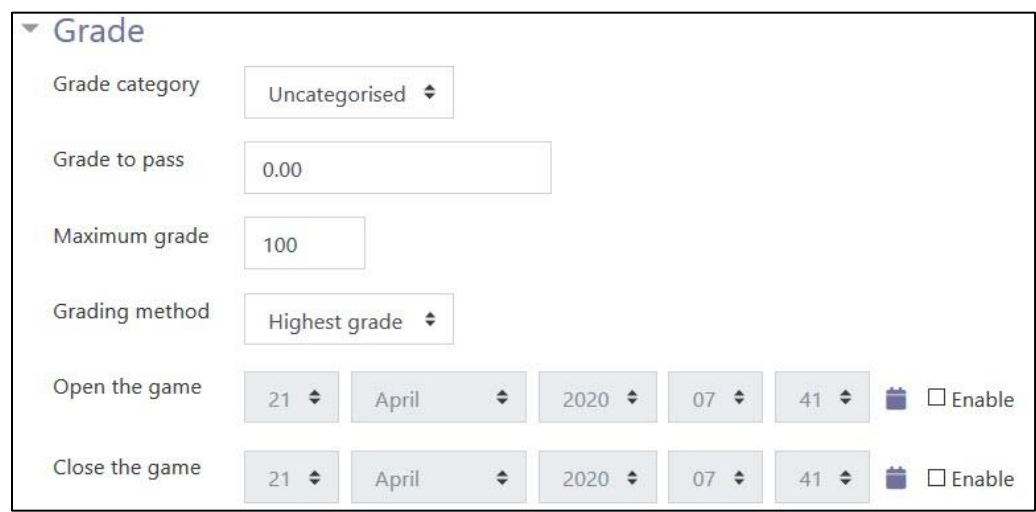

- 17. The Maximum grade text box is used to set the highest grade achievable in the game.
- 18. The Grading method drop-down menu is used to set the grading method. The choices are Highest grade (the default), Average grade, First attempt and Last attempt.
- 19. The Open the game and Close the game settings are used to set when the game is available to students. Note: Students can start their attempt(s) only after the open time and must complete their attempt(s) before the close time.
- 20. Expand the Snowman options section.

Settings in the **Snowman options** section are used to set up information about the target words and number of errors allowed.

- 21. The Number of words per game text box is used to set how many words will be used in each game.
- 22. The Show first letter of snowman and Show last letter of snowman drop-down menus are used to set the visibility of the first and last letters of the words in the game. The default is No in both cases.
- 23. The Allow spaces in words and Allow the symbol in words drop-down menus are used to set restrictions on how the target words are displayed. The default is No in both cases.
- 24. The Maximum number of errors (have to be images named snowman\_0.jpg, snowman\_1.jpg, ...) setting is used to indicate the maximum number of errors allowed during the game.

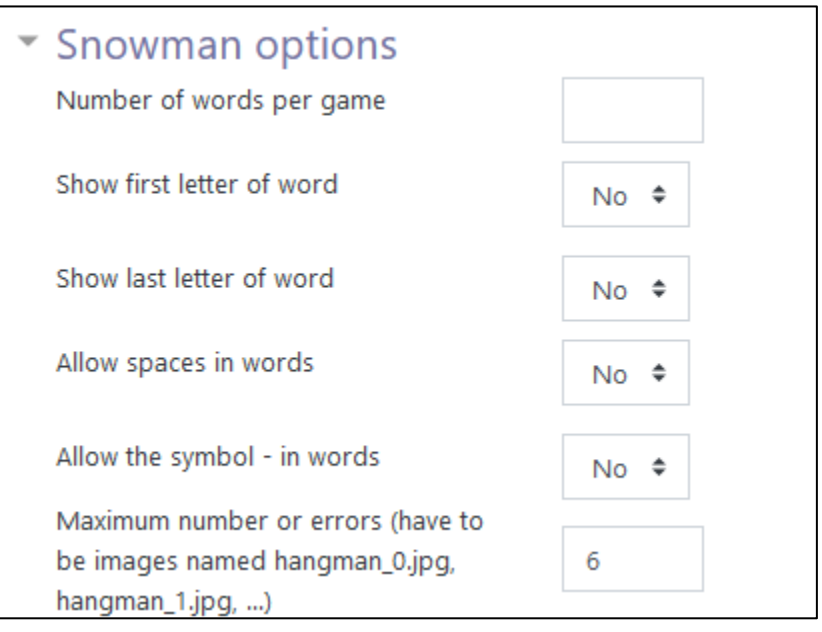

25. The Select the images of snowman drop-down menu is used to select the images that will appear in the game.

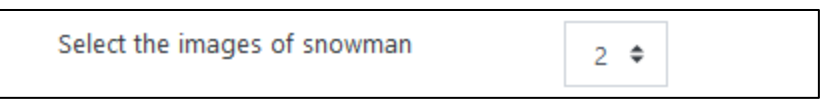

Selecting option 1, displays a black and white line art snowperson melting.

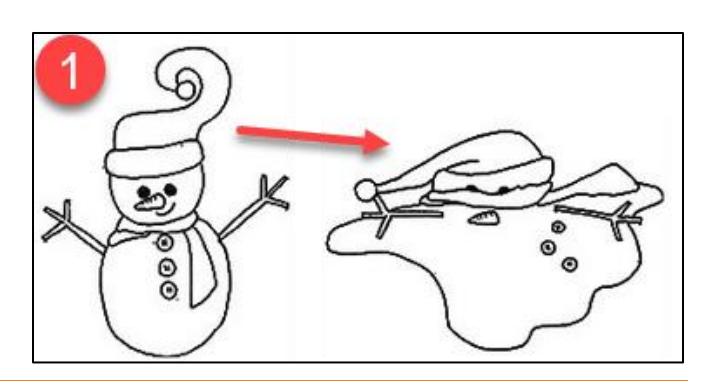

### **LearnIT2teach** Avenue |

Selecting option 2, displays a colour snowperson melting.

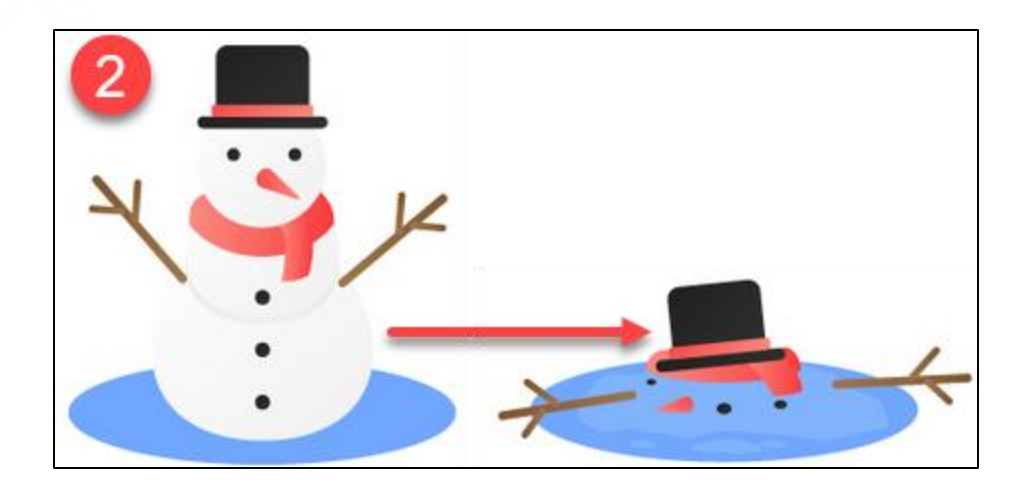

- 26. The Show the questions? drop-down menu will display the definition for a word from the glossary if enabled. The default is Yes. This should be enabled for vocabulary review.
- 27. The Show the correct answer after the end drop-down menu is used to display the correct answer at the end of the game. The default is No. Enabling this option might help students to review vocabulary.

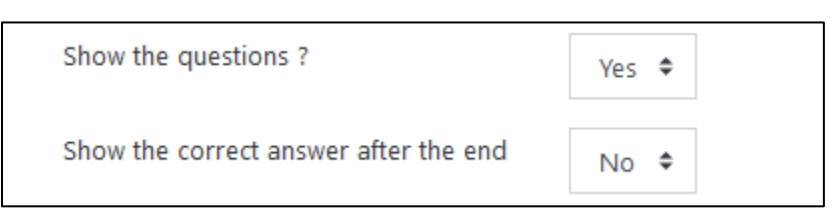

28. The Language of words drop-down menu is used to set the accepted language of the words used in the game. The default is English.

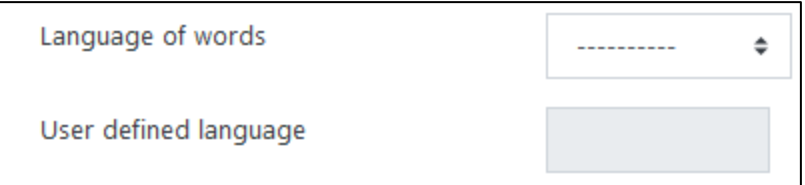

- 29. Expand the Header/Footer Options section.
- 30. Settings in the Header/Footer Options section are used to set header and footer text.

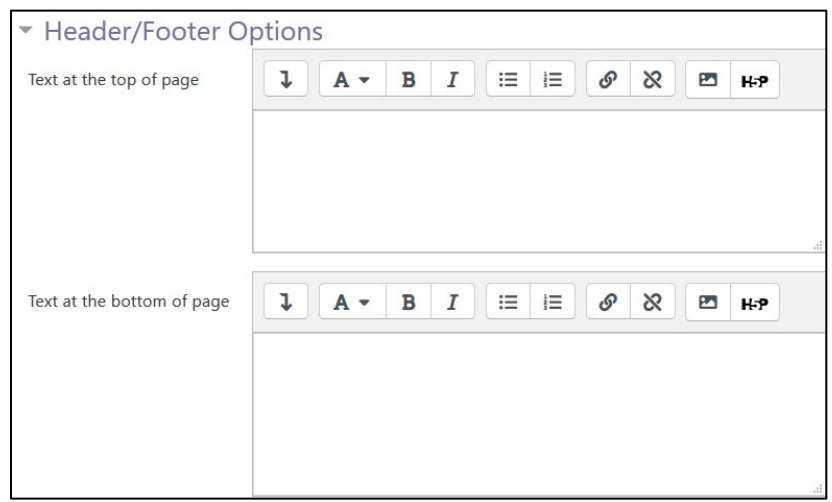

- 31. The Text at the top of page and Text at the bottom of page text boxes are used to insert text that will appear as a header and footer for each page in the game. The text may be formatted, and images and other media added if wished. Note that the text editor is the same editor found in other Moodle tools.
- 32. Expand the Common module settings section. Note: Settings in the Common module settings section are common to many Moodle activities and resources.
- 33. The Availability setting is used to Show/Hide the activity. This is identical to using the Show/Hide icons when the Turn editing on function is enabled on a course home page.

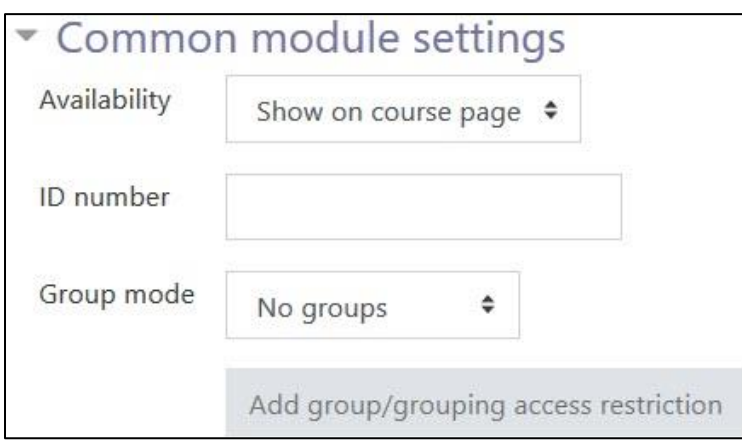

34. The ID Number setting sets an ID number for advanced use of the grade book. (This is not used in the LINC courseware.)

AVENUE learnIT2teach

- 35. The Group mode setting enables the use of groups. (More information is available in the Groups documentation in the Stage 3 Course Management section.)
- 36. The Grouping option enables the use of groupings (a collection of groups).

Settings in the Restrict access section can be used to limit access to the activity. (More information is available in the Conditional Release section of the Stage 3 Course Management section.)

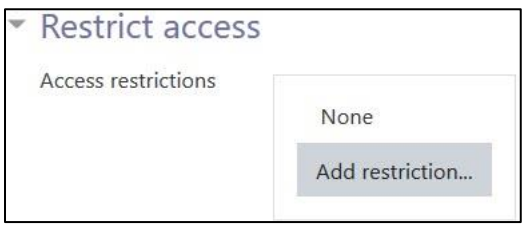

37. Click on the Add restriction... button to display the Add restriction pop up.

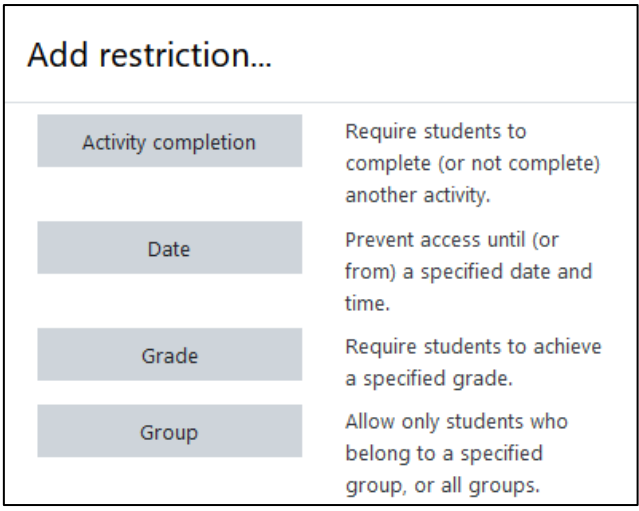

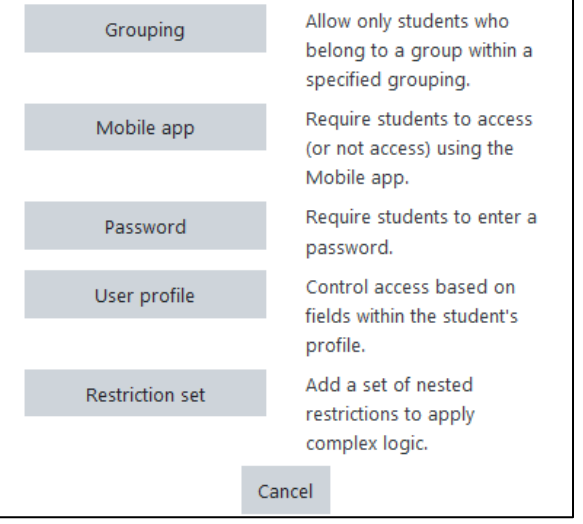

## AVENUE learnIT2teach

38. Settings in the Activity completion section are used to set completion tracking, grading options and the expected completion date. (More information is available in the **Completion Tracking** documentation in the Stage 3 Course Management section.)

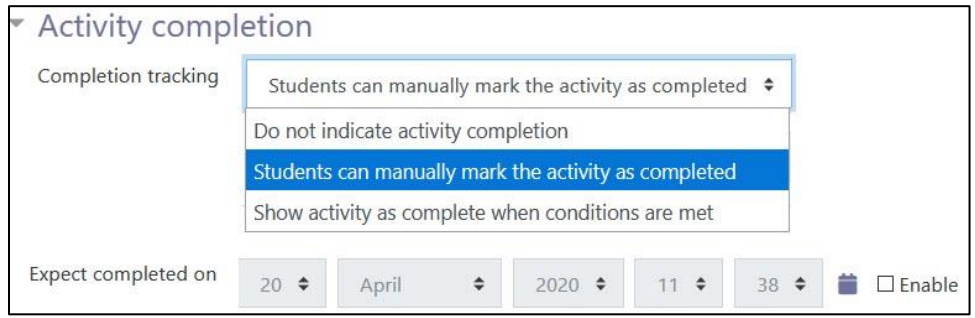

39. The Tags sections can be used to add keywords to the assignment.

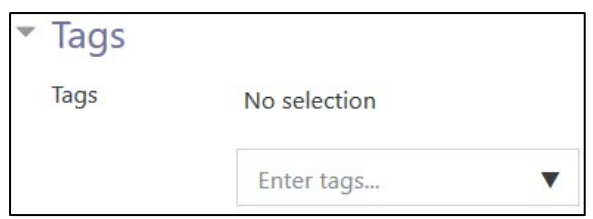

**40.** Click on the Save and display button to save/update the activity or click the Save and return to course button.

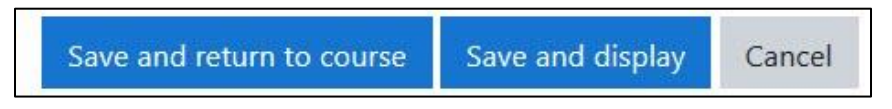

41. The Snowman activity link appears on the course main page.

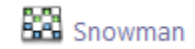

Note: The same Snowman game cannot be re-used with a different glossary. To change the glossary, set up a new Snowman game.

#### **Resources**

[Moodle Documents: Snowman](https://docs.moodle.org/39/en/Game_module#Hangman) Game <https://docs.moodle.org/39/en/Game\_module#Snowman>